Anton Ochsenkühn · Johann Szierbeck

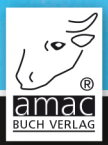

# $\bullet$  $\bigcap$  $\overline{\phantom{a}}$

## für iPhone, iPad, Mac & Windows

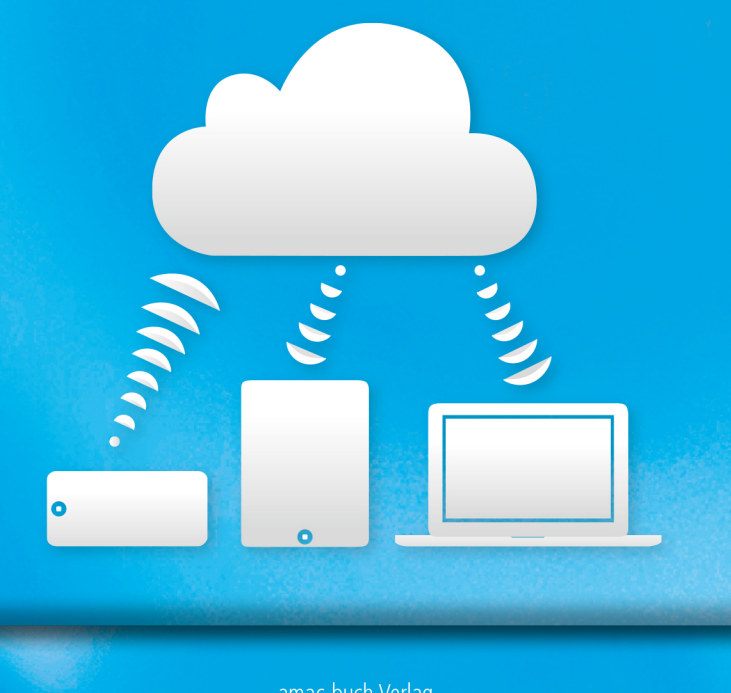

amac-buch Verlag

### Vorwort

### Kapitel 1 - Apple-ID

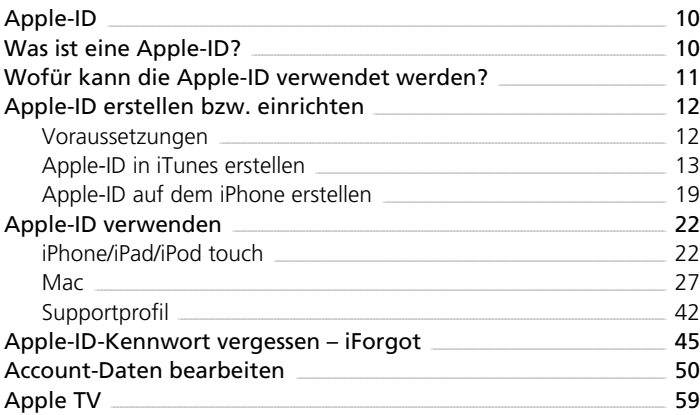

### Kapitel 2 – iCloud

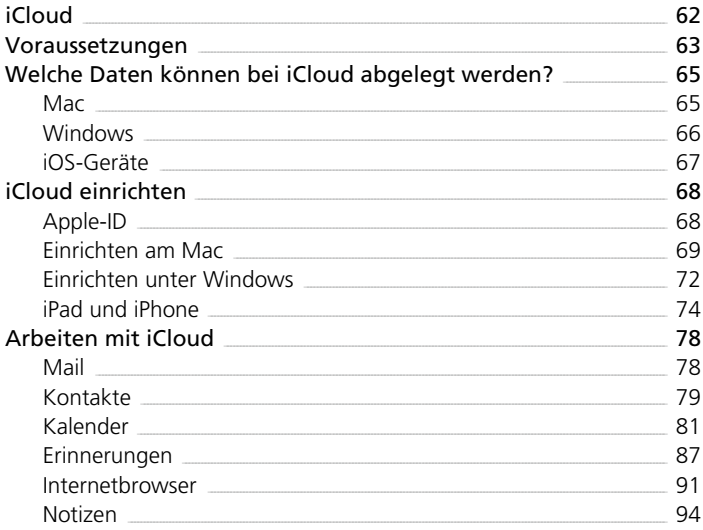

 $\overline{7}$ 

 $\overline{9}$ 

61

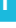

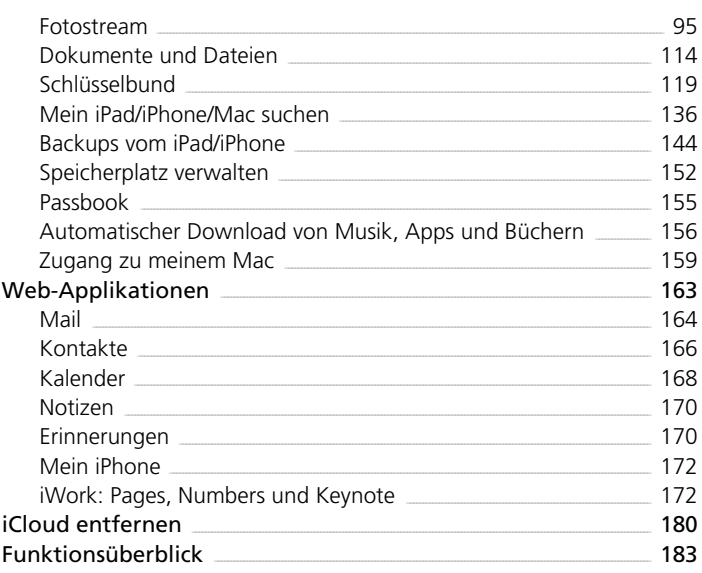

### Kapitel 3 - iTunes und iCloud

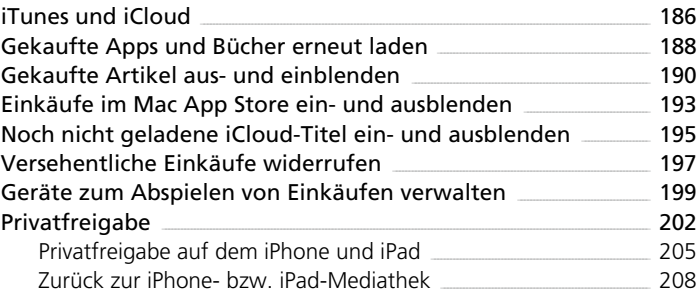

#### Kapitel 4 - iTunes Match und iTunes Radio 209

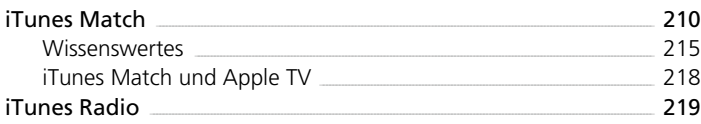

185

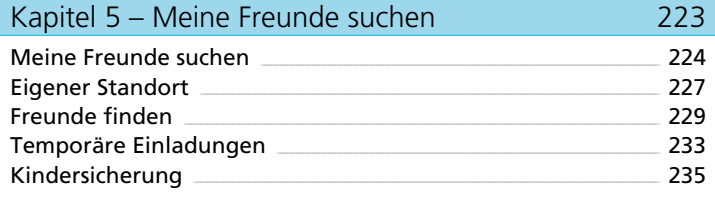

### Index 237

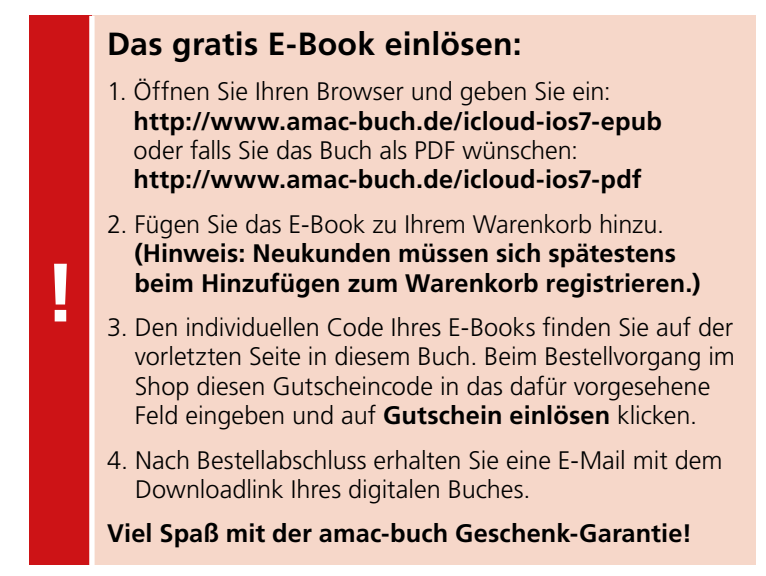

Kapitel 1 Apple-ID

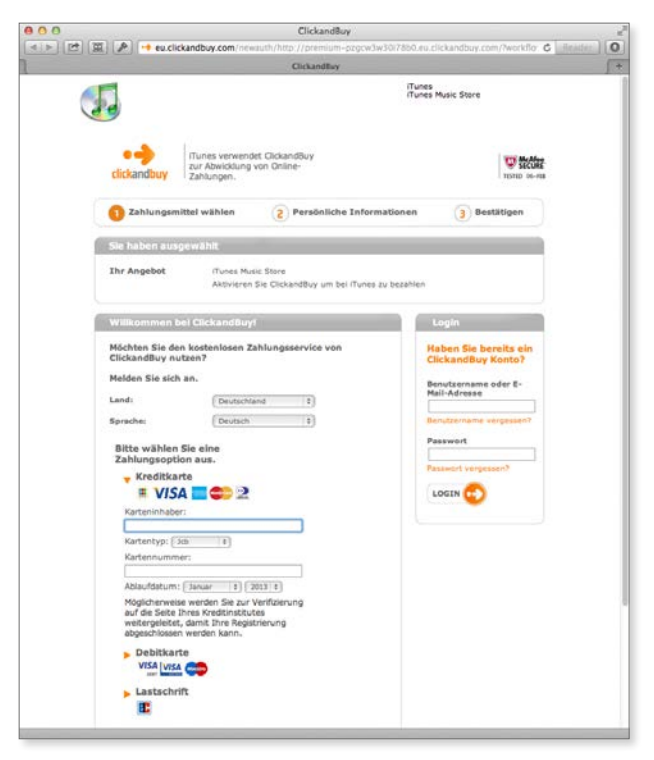

*"ClickandBuy" stellt viele Zahlungsarten zur Verfügung.*

Haben Sie alles korrekt eingetippt, können Sie auf die Schaltfläche *Apple-ID erstellen* rechts unten klicken. Dadurch wird nun bei Apple ein neues Benutzerkonto eingerichtet. Die neue Apple-ID kann aber noch nicht sofort für den Einkauf verwendet werden. Apple hat Ihnen nämlich eine E-Mail gesendet, in der Sie das neue Benutzerkonto erst noch bestätigen müssen. Es könnte ja eventuell ein Fremder mit Ihrer E-Mail-Adresse ein neues Konto einrichten und unberechtigterweise bei Apple einkaufen. Die Bestätigungs-E-Mail ist also eine Absicherung dafür, dass auch die richtige Person das neue Benutzerkonto eingerichtet hat.

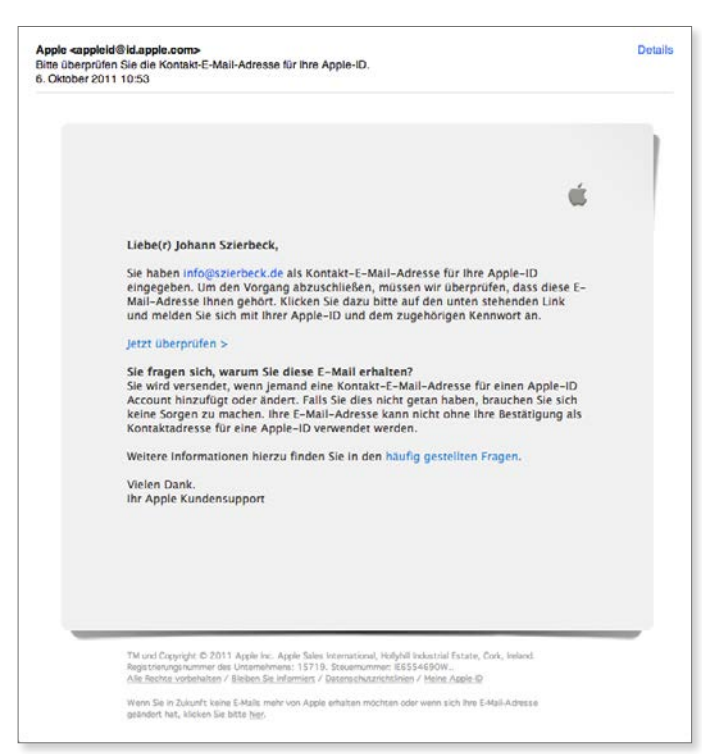

*So sieht die Kontroll-E-Mail von Apple aus, wenn Sie ein neues Konto einrichten.* 

Wenn Sie in der E-Mail auf *Jetzt überprüfen* klicken, werden Sie zu einer Internetseite geleitet, auf der Sie aufgefordert werden, Ihre Apple-ID und das zugehörige Kennwort einzutippen. Ist beides korrekt eingegeben, wird die Apple-ID nun endgültig für die Benutzung freigeschaltet.

#### Kapitel 1 Apple-ID

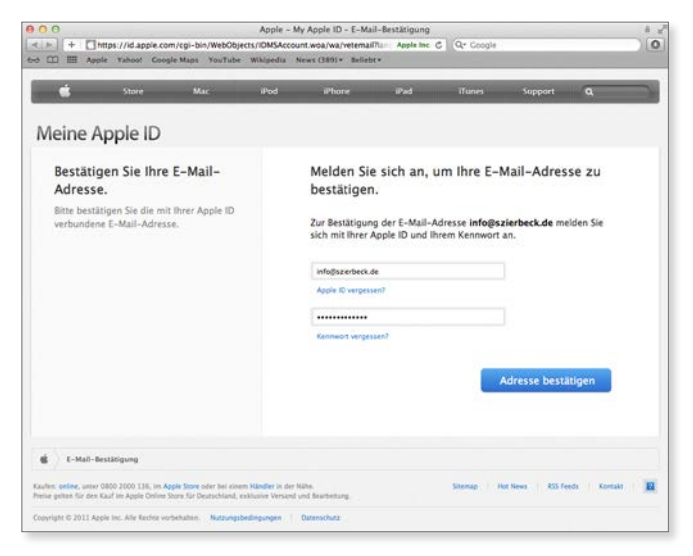

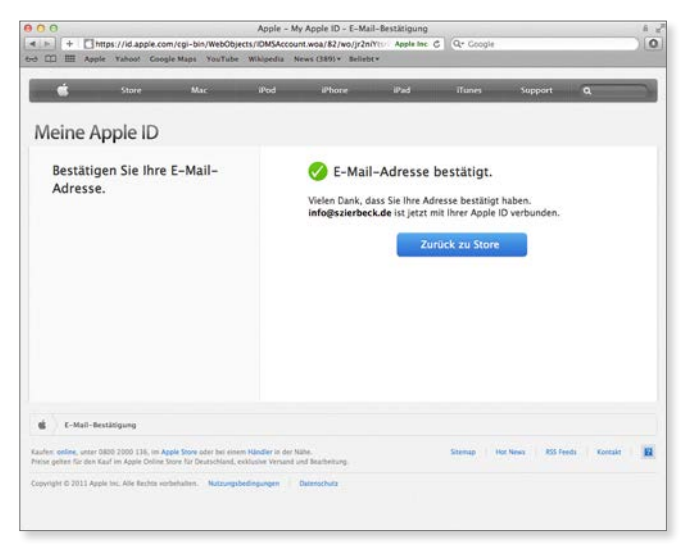

*Nachdem die Kontroll-E-Mail von Ihnen bestätigt wurde, ist die Apple-ID freigeschaltet.*

## <span id="page-7-0"></span>Apple-ID auf dem iPhone erstellen

Um auf dem iPhone eine Apple-ID zu erstellen, gibt es mehrere Wege. Sie können entweder den Weg über den App Store, den iTunes Store oder die Einstellungen gehen. Die Vorgehensweise ist dabei immer dieselbe. Wir haben uns für den Weg über die *Einstellungen* entschieden. In den *Einstellungen* bei der Funktion *iTunes & App Store* müssen Sie zuerst auf die Schaltfläche *Neue Apple-ID erstellen* tippen. Sie gelangen dadurch zur Länderauswahl.

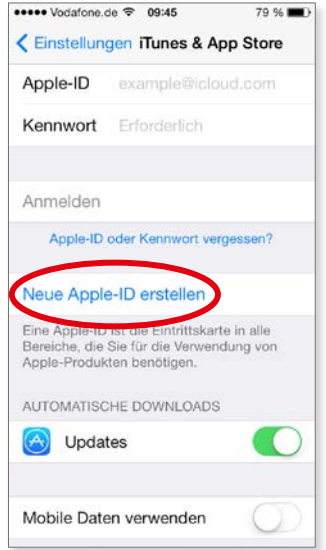

*Unter "Einstellungen –> iTunes & App Store" kann eine neue Apple-ID erstellt werden.*

Die verschiedenen Stores von Apple enthalten je nach Land unterschiedliche Angebote. Damit Sie immer zum richtigen Store Ihres Landes geleitet werden, müssen Sie eine Landeseinstellung vornehmen.

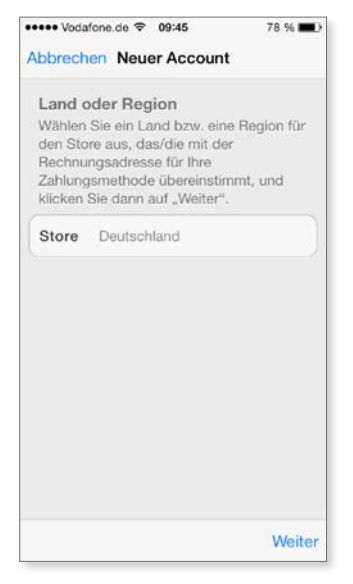

*Durch die Auswahl des Landes werden Sie immer zum richtigen Store geleitet.*

Nach der Länderauswahl werden die AGBs eingeblendet, die Sie bestätigen müssen. Danach erreichen Sie die Eingabemaske für die E-Mail-Adresse, die gleichzeitig auch Ihre Apple-ID sein wird. Tippen Sie eine gültige E-Mail-Adresse und ein Kennwort ein, das für die Apple-ID verwendet werden soll. Etwas weiter unten wird dann noch die Angabe Ihres Geburtsdatums notwendig.